## Dial this number: 1 301 715 8592 US

## When prompted, enter the meeting ID 818-455-695 followed by the # sign. Ignore the prompt for participant ID and press the # sign. Enter the password 023771 followed by the # sign. For computers:

- 1. Please use Chrome as your web browser, if possible. This will make it easier for us to help you with problems.
- 2. If you are using a desktop or laptop, when you click on the link to join the "meeting" you will see this:

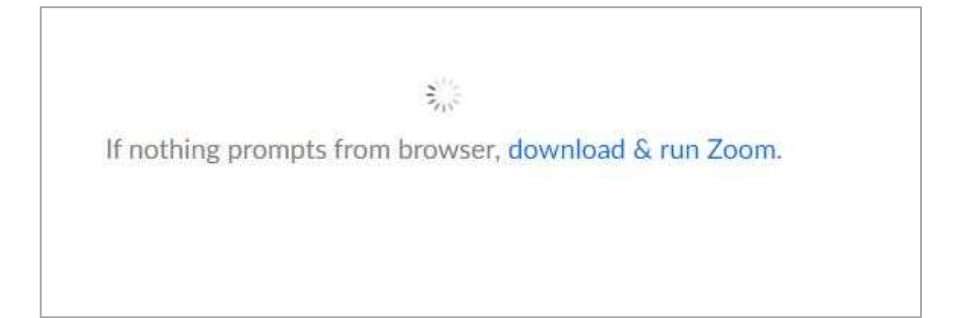

3. And then, soon after, you will see this:

4.

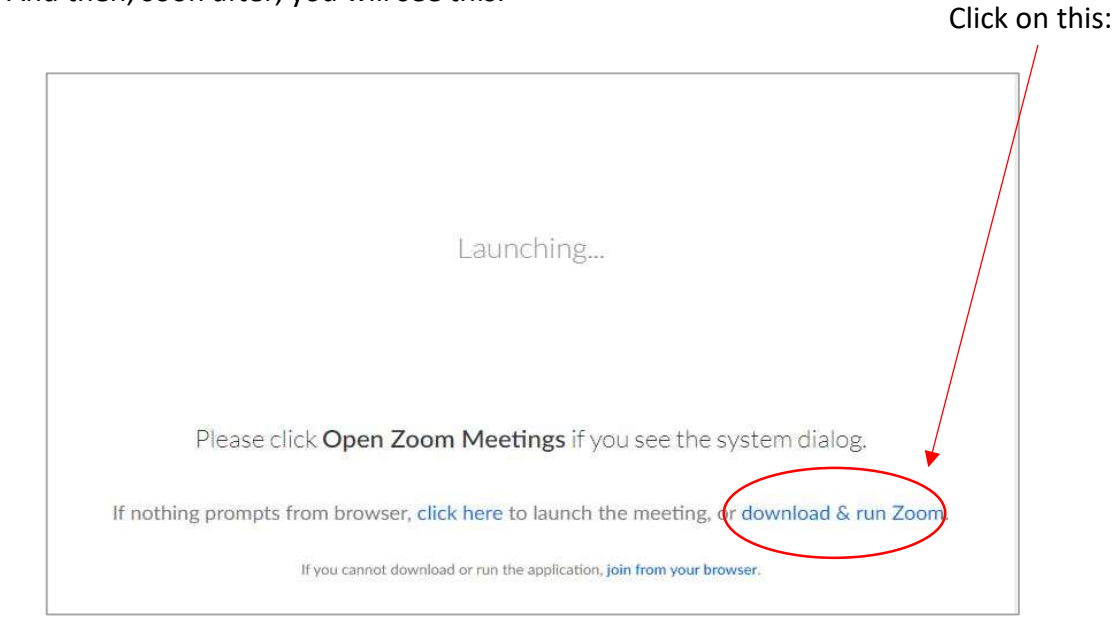

5. This will appear at the bottom left-hand corner of your screen. Click on it.

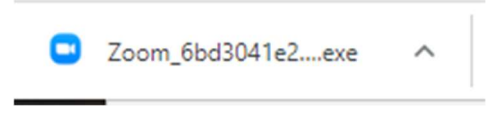

6. Zoom will install on your computer. The speed of installation will depend on the age of your computer.

7. This window may reappear briefly…

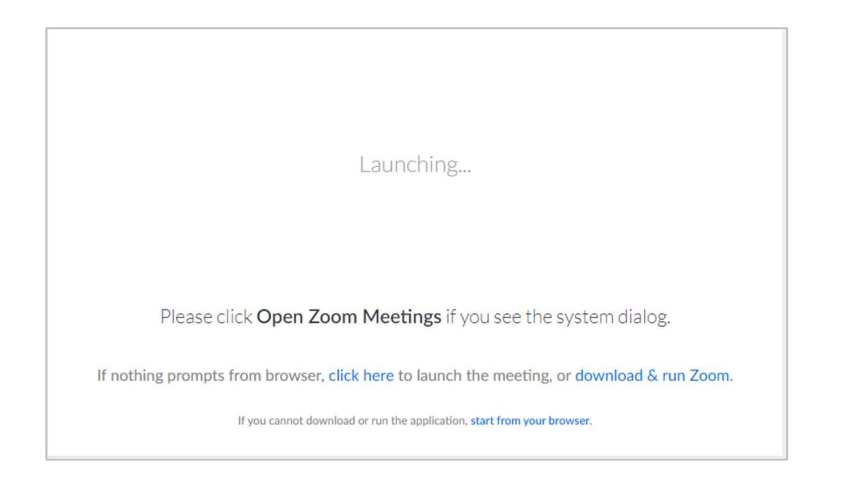

- Click on this:8. Followed by this: **Meeting Topic: Virtual Office Hours** Host: Cathlin Baker Password: 014988 Invitation Choose ONE of the audio conference options mVqR3...  $\times$ **Phone Call** mputer Audio Participa To hear others,<br>click the Join Audio button **Join with Computer Audio** Test Speaker and Microphone Join Au e Others  $\bigcirc$  Automatically join audio by computer when joining a meeting
- 

9. When you hover your mouse over the window the black menu bar will appear on the bottom. Click on "Start Video." That should take you in to the meeting.

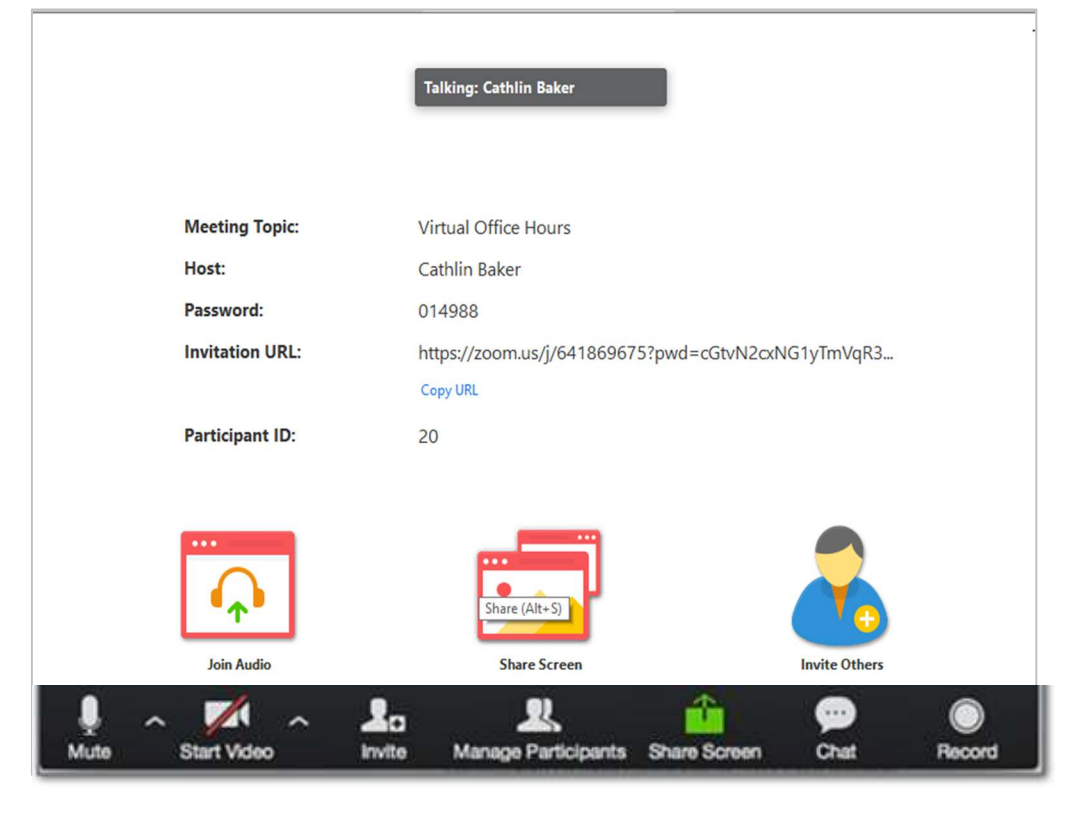

## **Meeting Controls on a Computer**

At the bottom of your screen, you should see the control bar. If not, move your cursor on the screen and it should appear.

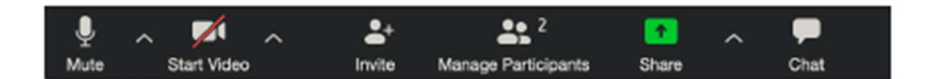

MUTE/UNMUTE: This toggles your computer's microphone on and off. If you have a red line through the button, it will read "unmute" meaning you are currently muted. It is very helpful to all if participants are muted at all times except when one needs to speak. We also recommend that users wear earbuds or earphones to hear the meeting as your microphone will pick up the sound from your speakers and start feedback (that high pitched annoying sound that interrupts the meeting).

START VIDEO/END VIDEO: This turns your computer's camera on or off. If you don't have a webcam, others will only see a generic icon representing you on the screen. But you can still participate through audio. You will need to hit START VIDEO to see all the participants.

INVITE: This allows you or the host to invite others to participate

PARTICIPANTS: This brings up a list of those in the meeting on the right side of your screen.

SHARE: This allows the "host" or you to share what is on your screen. It gives you or the host the ability to share from other applications open on your computer. The host may shut this off for participants.

CHAT: This allows you to type a message either to the entire group or privately to an individual by clicking the recipient under "To:" in the message box.

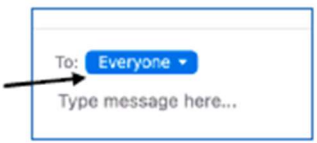